目次

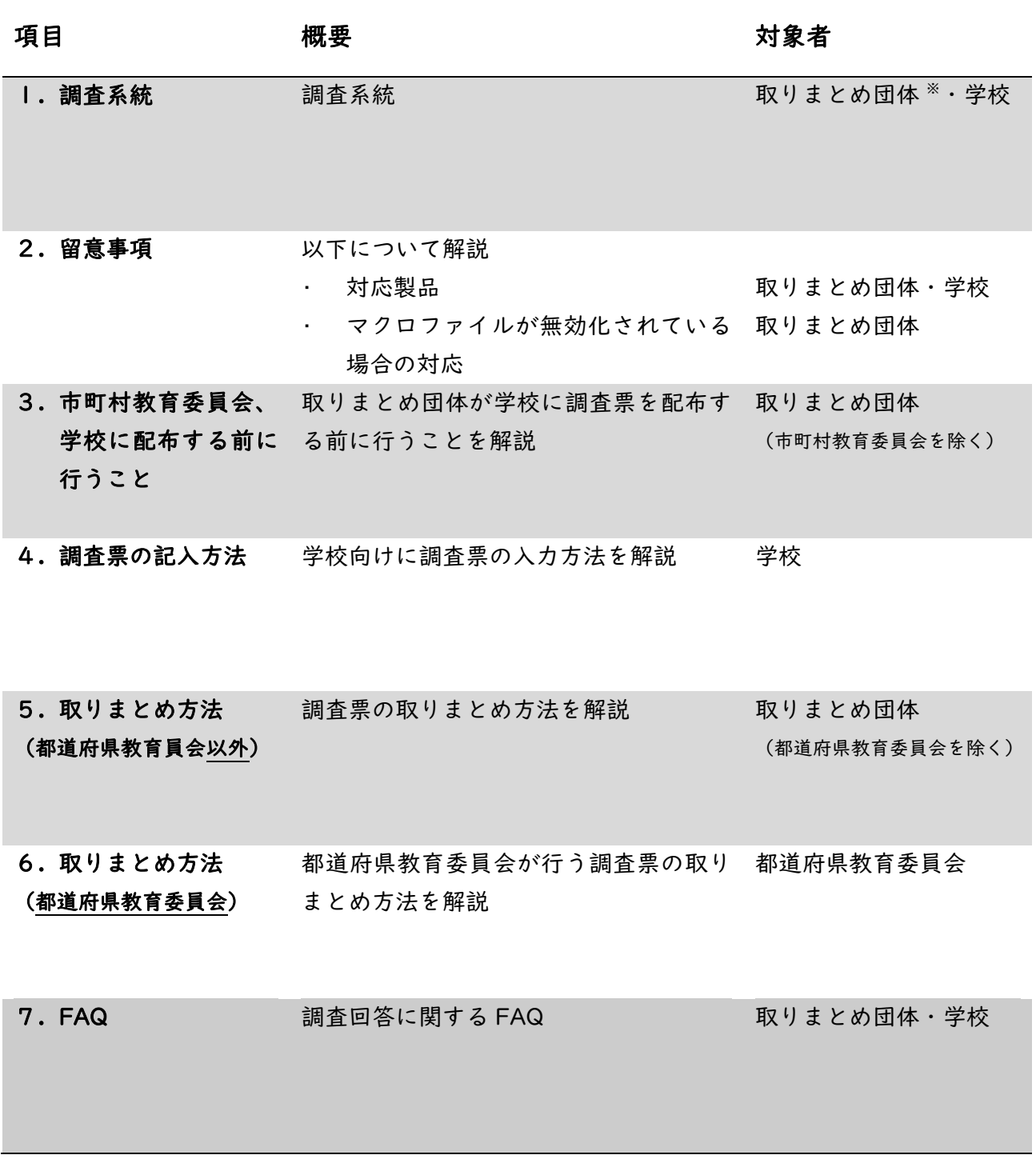

<span id="page-0-0"></span>※ 「取りまとめ団体」…都道府県教育委員会、指定都市教育委員会、附属学校を設置する国立大学法人、都 道府県私立学校主管課、特例制度により株式会社等が設置する学校を認定した市町村。

### R5 学校における医療的ケアに関する実態調査 学校回答調査系統・ツールマニュアル・FAQ

# 1. 調査系統

調査系統は次のとおりです。

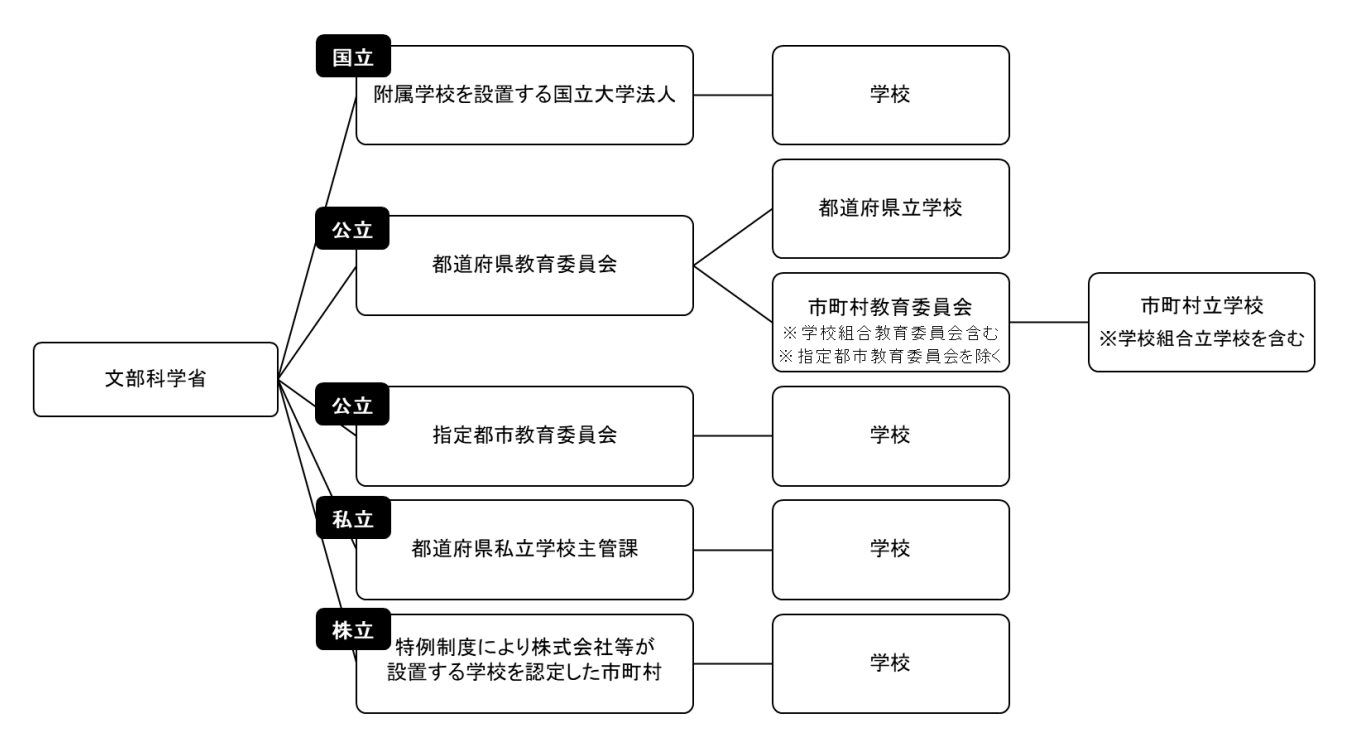

※ 分校も1校として回答すること。

※ 公立大学付属学校は教育委員会が取りまとめること。

## 《都道府県教育委員会提出分》

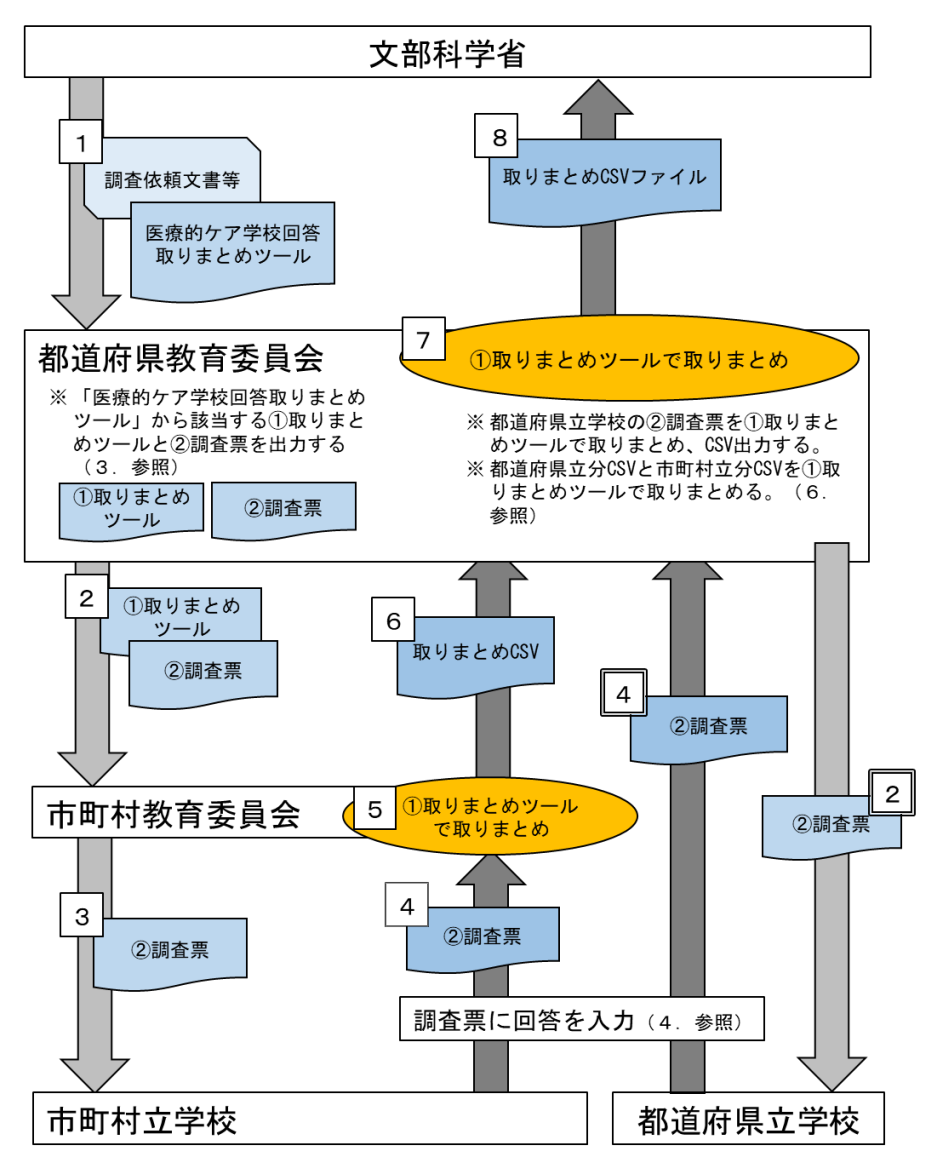

• 1:文部科学省から送付された「医療的ケア学校回答取りまとめツール」から該当する①取り まとめツールと②調査票を出力します。

(市町村教育委員会)

- 2:市町村教育委員会に対して①取りまとめツール、②調査票を送付します。
- 3:学校に対して②調査票を送付します。※市町村が実施
- 4:学校から②調査票を回収します。※市町村が実施
	- 5:学校から提出された②調査票を①取りまとめツールで取りまとめ CSV 出力します。

※市町村が実施

- 6:①取りまとめツール(CSV 形式)を都道府県教育委員会に提出します。※市町村が実施 (都道府県立学校)
- $2:$ 学校に対して②調査票を送付します。
- 4:学校から②調査票を回収します。
- 7:学校から提出された②調査票を①取りまとめツールで取りまとめ、CSV 出力します。
- 7:市町村教育委員会から提出された CSV データと都道府県立学校分を取りまとめた CSV デ ータを①取りまとめツールで取りまとめます。
- 8 : 取りまとめ CSV ファイルを文部科学省に提出します。

# 《措定都市教育委員会提出分》

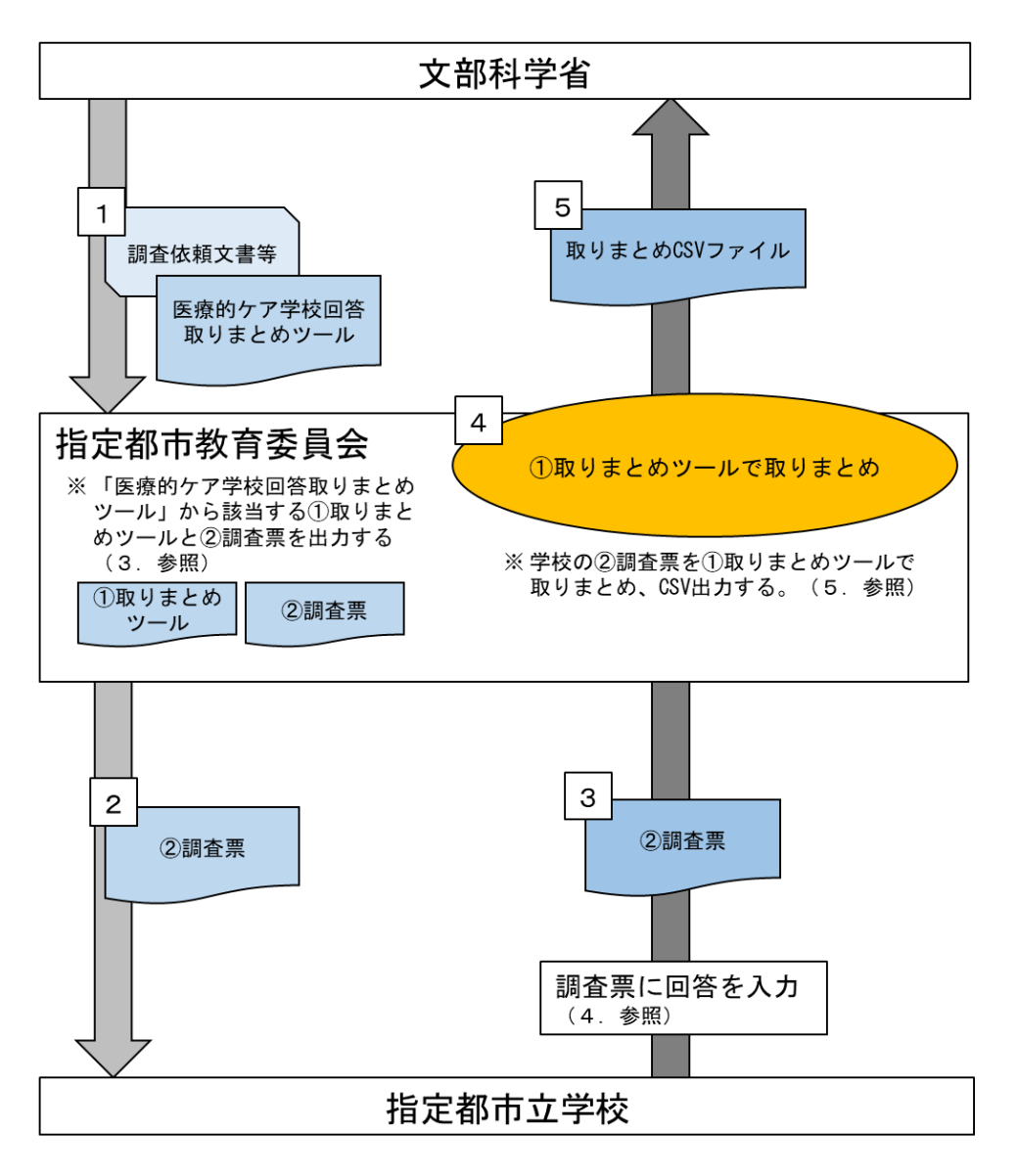

- ・ |||:文部科学省から送付された「医療的ケア学校回答取りまとめツール」から該当する① 取りまとめツールと②調査票を出力します。
- 2 : 学校に対して調査票を送付します。
- 3:学校から②調査票を回収します。
- 4:学校から提出された②調査票を①取りまとめツールで取りまとめ、CSV 出力します。
- 5:取りまとめ CSV ファイルを文部科学省に提出します。

《附属学校を設置する国立大学法人提出分》

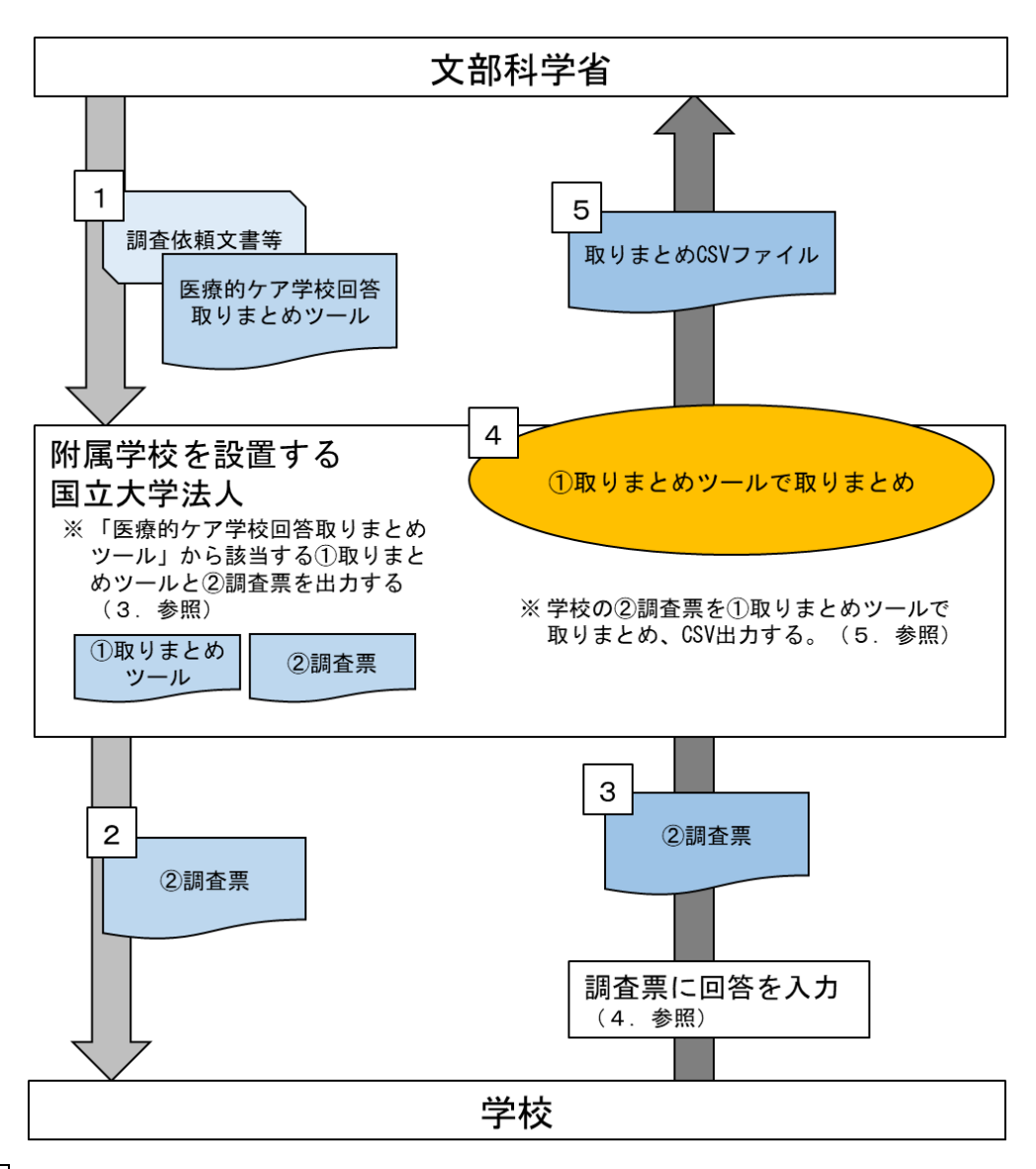

- $|{\sf II}|$ :文部科学省から送付された「医療的ケア学校回答取りまとめツール」から該当する① 取りまとめツールと②調査票を出力します。
- 2:学校に対して調査票を送付します。
- 3:学校から②調査票を回収します。
- 4:学校から提出された②調査票を①取りまとめツールで取りまとめ、CSV 出力します。
- 5:取りまとめ CSV ファイルを文部科学省に提出します。

《都道府県私立学校主管課提出分》

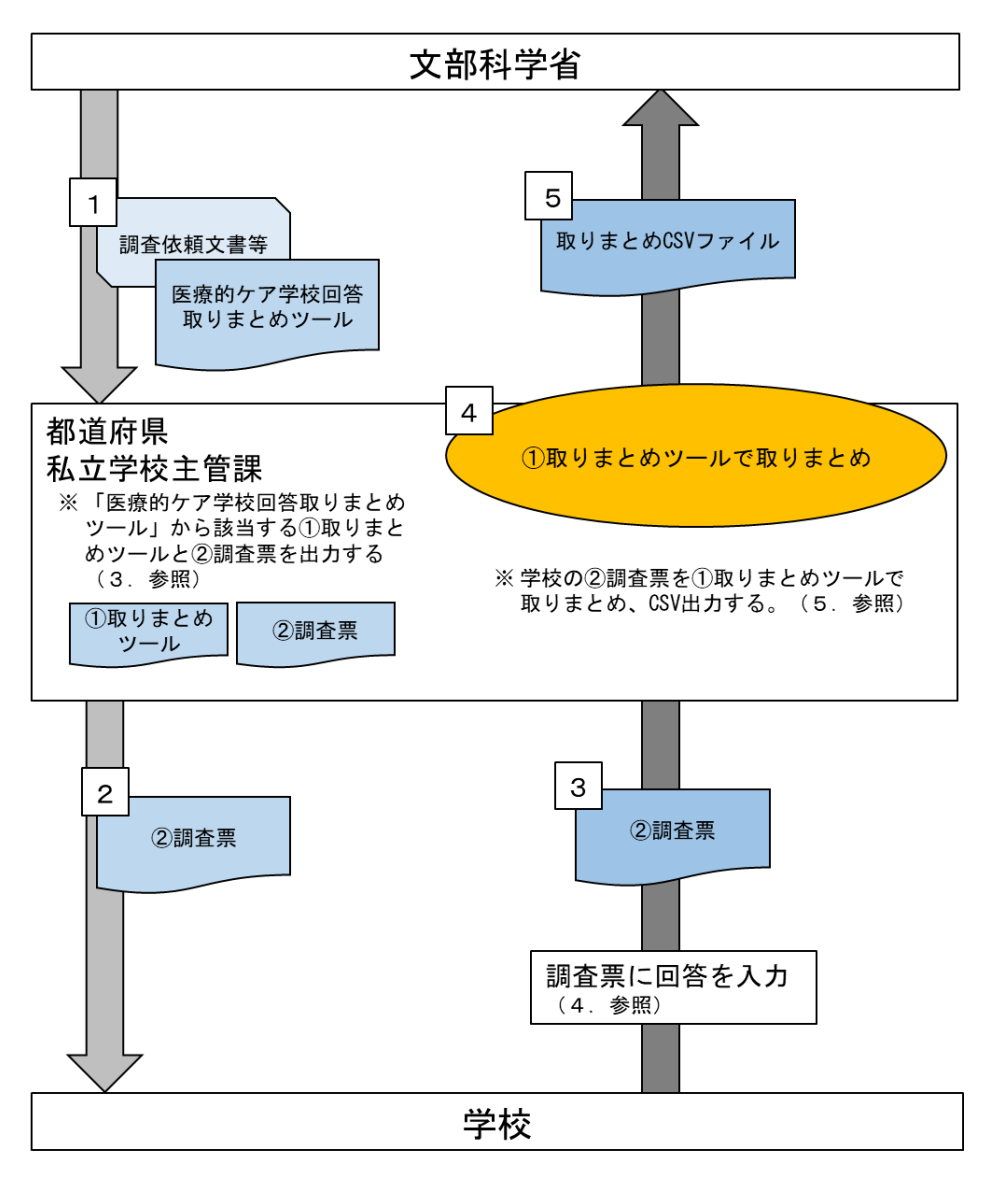

- $|I|$ : 文部科学省から送付された「医療的ケア学校回答取りまとめツール」から該当する① 取りまとめツールと②調査票を出力します。
- 2:学校に対して調査票を送付します。
- 3:学校から②調査票を回収します。
- 4:学校から提出された②調査票を①取りまとめツールで取りまとめ、CSV 出力します。
- 5:取りまとめ CSV ファイルを文部科学省に提出します。

# 《特例制度により株式会社等が設置する学校を認定した市町村提出分》

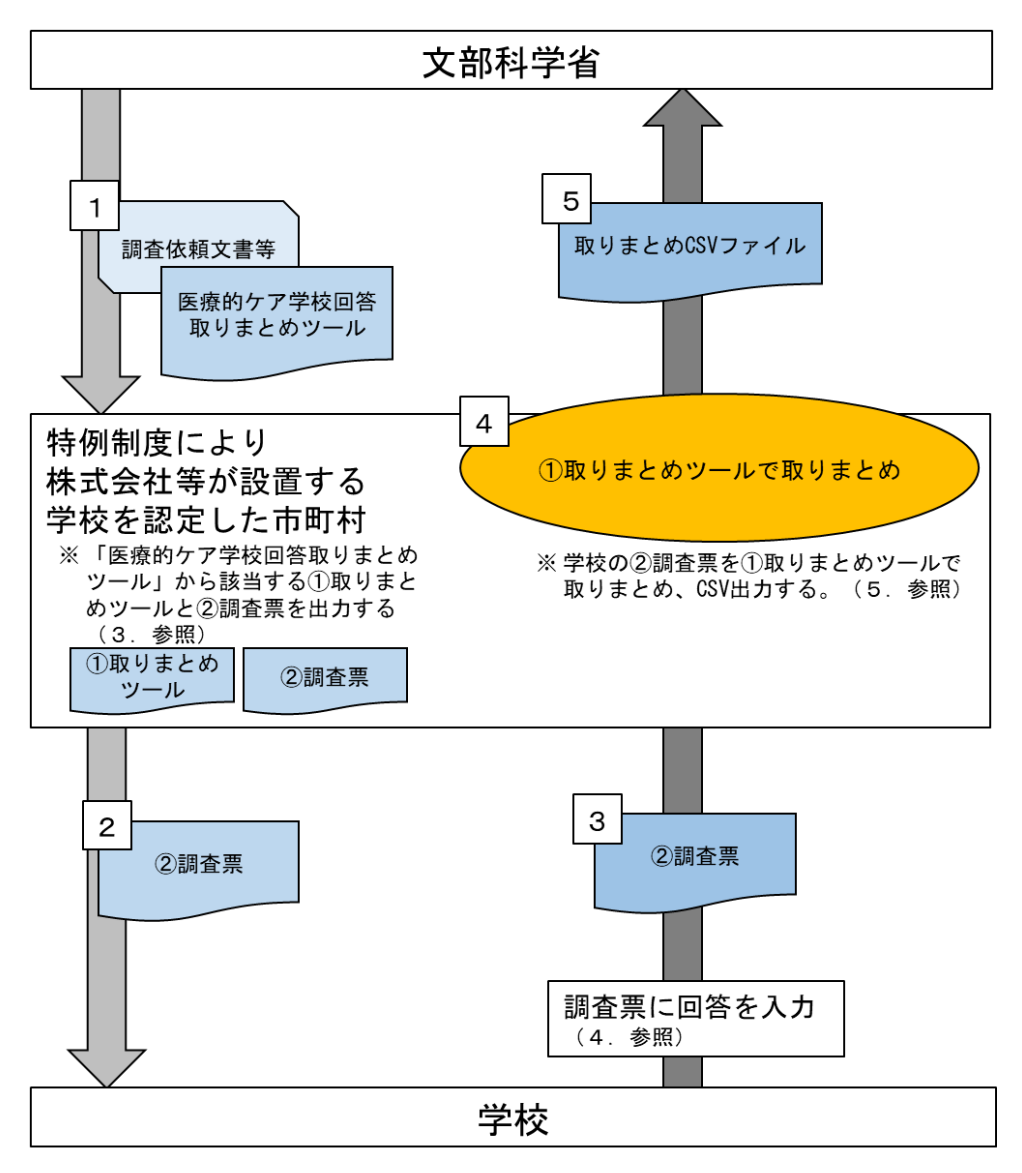

- $|{\sf II}|$ :文部科学省から送付された「医療的ケア学校回答取りまとめツール」から該当する① 取りまとめツールと②調査票を出力します。
- 2:学校に対して調査票を送付します。
- 3:学校から②調査票を回収します。
- $\vert$ 4|:学校から提出された②調査票を①取りまとめツールで取りまとめ、CSV 出力します。
- 5:取りまとめ CSV ファイルを文部科学省に提出します。

# 2. 留意事項

#### ○ 取りまとめ団体・学校共通

- 「学校回答取りまとめツール.xlsm」は、マクロを動作させるため、Microsoft Office 互換製品では 動きません。
- また、マクロで読み取りできない可能性があるため、「学校入力用調査票.xlsx」も Microsoft Office 互換製品で編集しないでください。

(Microsoft Office 互換製品の例)

LibreOffice、Apache OpenOffice、Google スプレッドシート、KINGSOFT Office

#### ○ 取りまとめ団体

#### <Excel ファイルのマクロが無効化されている場合>

• Office のセキュリティ向上を目的として、電子メールの添付ファイルなどインターネット経由で入 手したファイルにマクロが含まれていると、マクロが無効化されるようになっています。

• マクロを有効化する方法は次の通りです。

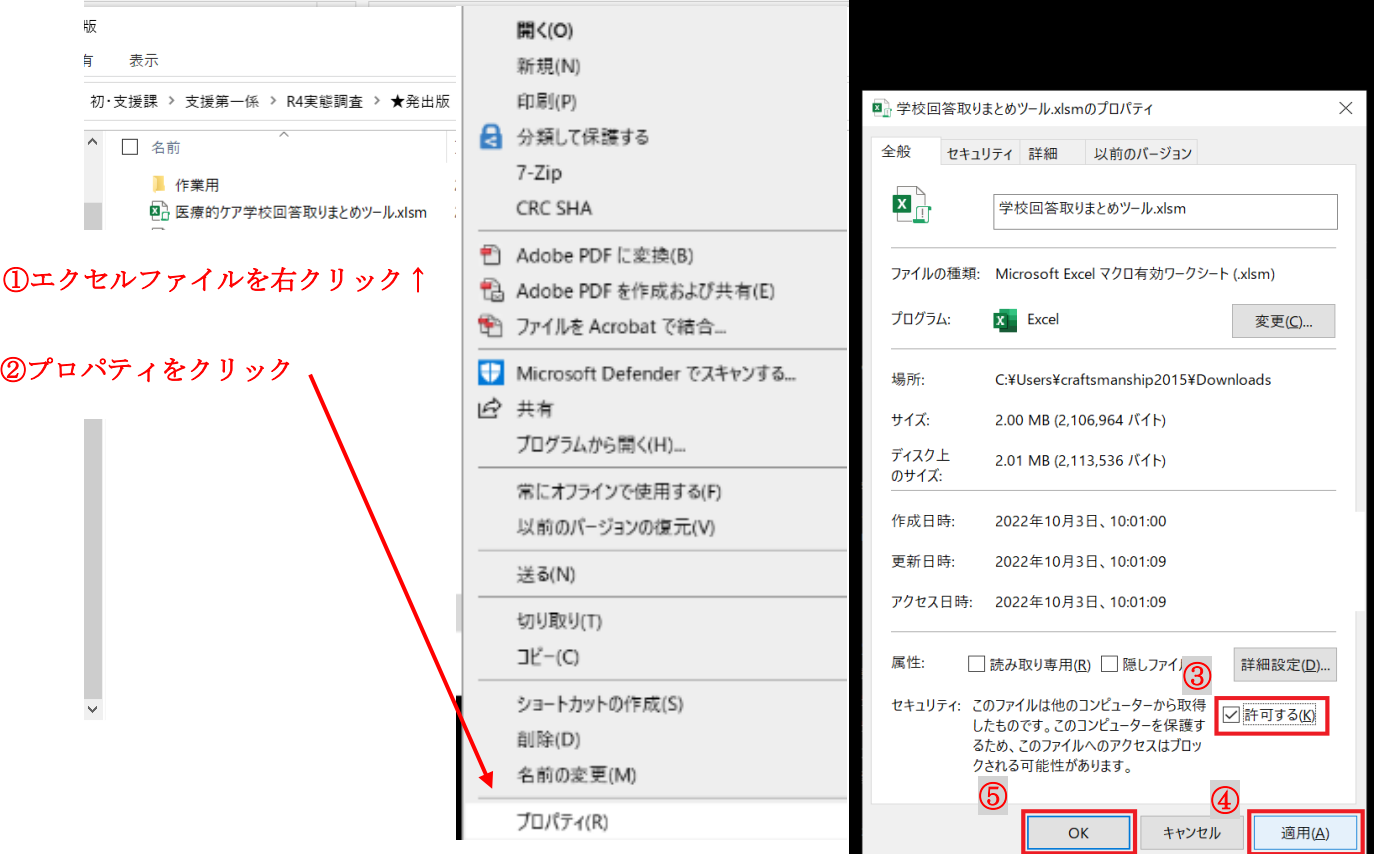

3. 市町村教育委員会、学校に配布する前に行うこと

次の方法で、学校が入力する調査票を「医療的ケア学校回答取りまとめツール」から出力し、学 校(都道府県は県立学校及び市町村教育委員会)に調査票を配布する。

STEP1 設置区分と提出団体名を選択しリストを作成する STEP2 学校(都道府県は県立学校及び市町村教育委員会)に配布するための調査票を出力する STEP3 調査票を取りまとめる学校(園)に配布する

※「アプリケーションアドイン」を有効にしてから作業してください。

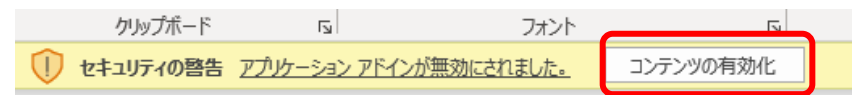

#### STEP1 設置区分と提出団体目を選択しリストを作成する

例)北海道教育委員会の場合

Ξ

「医療的ケア学校回答取りまとめツール」を開き、設置区分:公立、提出団体名:北海道 (公立)を選択する。

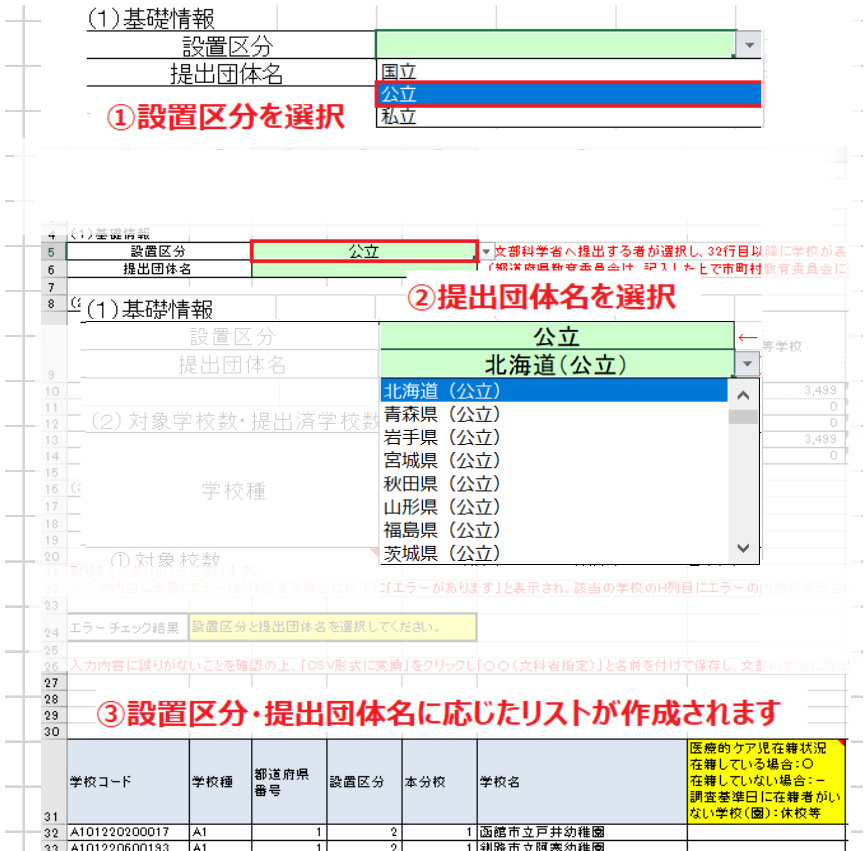

STEP2 学校(都道府県は県立学校及び市町村教育委員会)に配布するための調査票を出力する

① 「(A)調査票出力」を押し、該当の調査票を出力する。

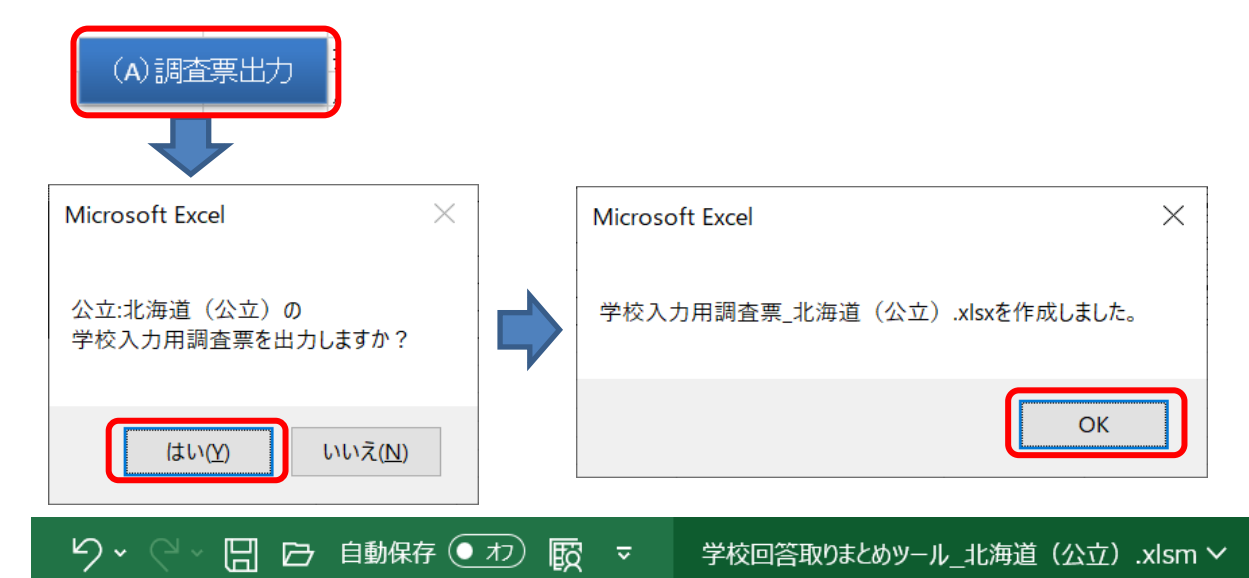

※ 「医療的ケア学校回答取りまとめツール\_北海道(公立).xlsm」と「学校入力用調査票\_北海道 (公立).xlsx」の2つのファイルが作成されます。取りまとめの際には作成した取りまとめツール を使用します。

### STEP3 調査票を取りまとめる学校(園)に配布する

① 取りまとめ団体は、出力した「学校入力用調査票\_〇〇(〇〇)」を学校(園)に配布する。 ※ 都道府県教育委員会は、市町村教育委員会が域内学校の調査票を取りまとめるため、「学校入力用調 査票\_〇〇(公立)」と合わせて「医療的ケア学校回答取りまとめツール\_〇〇(公立)」を送付する。

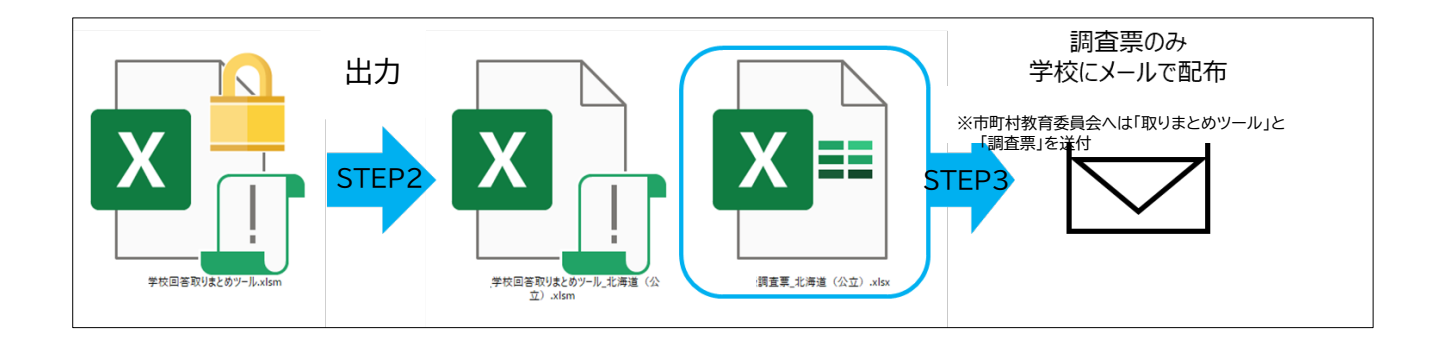

### 4. 調査票の記入方法

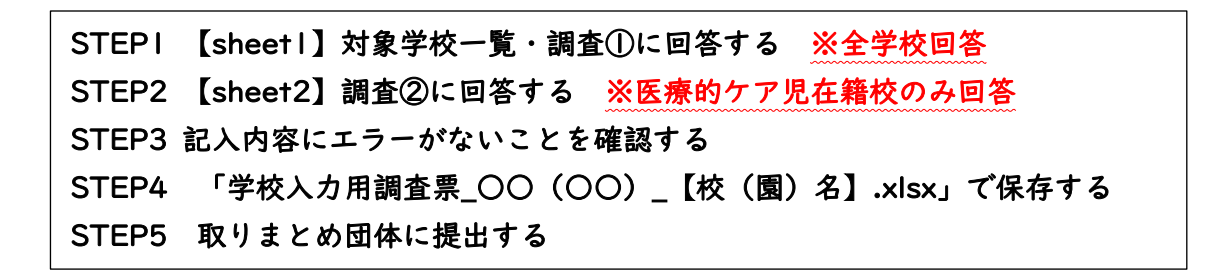

※「アプリケーションアドイン」を有効にしてから作業してください。

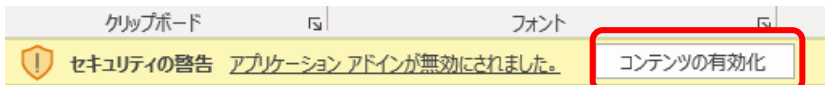

STEP1 【sheet1】対象学校一覧・調査①に回答 ※全学校回答

- ① 【sheet1】の F 列から該当する学校名を探し、列 G のドロップダウンリストから選択する。
	- 医療的ケア児が在籍している場合は「○」
	- 在籍していない場合は「一」
	- 休校(休園)等で調査基準日(R5.5.1)に在籍者がいない学校(園)は「休校等」

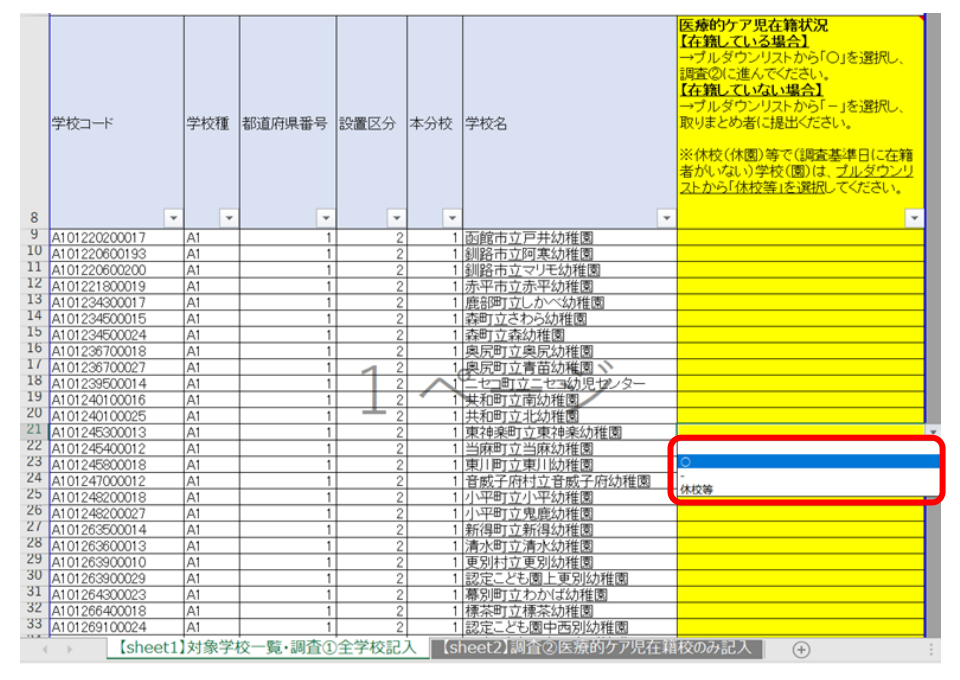

## ※ 在籍していない場合は「-」、休校(休園)等で調査基準日 (R5.5.1)に在籍者がいない学校 (園)は「休校等」を選択した場合は、STEP4 に進みます。

※ F 列から学校名を探す場合は、【Ctrl+F】を押すと検索窓が表示されます。検索窓に検索したいキーワ ードを入力すると検索することが可能です。

学校回答調査系統・ツールマニュアル・FAQ

※ 休校(園)等により、学校で回答することが難しい場合は、学校に代わって取りまとめ団体が、取りま とめツールで直接「休校等」を選択してください。

#### ≪「○」を選択する場合≫

そのまま、以降の流れに従い回答し、調査票を作成してください。(1校ずつ作成すること。)

#### ≪「休校等」を選択する場合≫

当該学校以外の調査票を取りまとめた後(5.STEP2以降)に取りまとめツールに直接入力してく ださい。

#### ≪「―」を選択する場合≫

調査票の回答に依らず、調査基準日時点で医療的ケア児が在籍していない学校が明らかである場合 は、学校に代わって取りまとめ団体が、取りまとめツールで直接「―」を選択・回答してください。な お、その際は、当該学校以外の調査票を取りまとめた後(5.STEP2 以降)に取りまとめツールに直接 入力してください。

#### STEP2 【sheet2】調査②に回答 ※医療的ケア児在籍校のみ回答

- ※ 医療的ケア児が在籍している学校のみ記入します。
- 【sheet1】で入力した情報をもとに、3~11 行目が自動で入力されます。学校名が正しく表示 されているか確認してください。

#### ① 10・11行目に担当者名と電話番号を記入する。

※ 特別支援学校は、9行目に学則等で受入れを明示している障害種別を記入。(学校基本調査

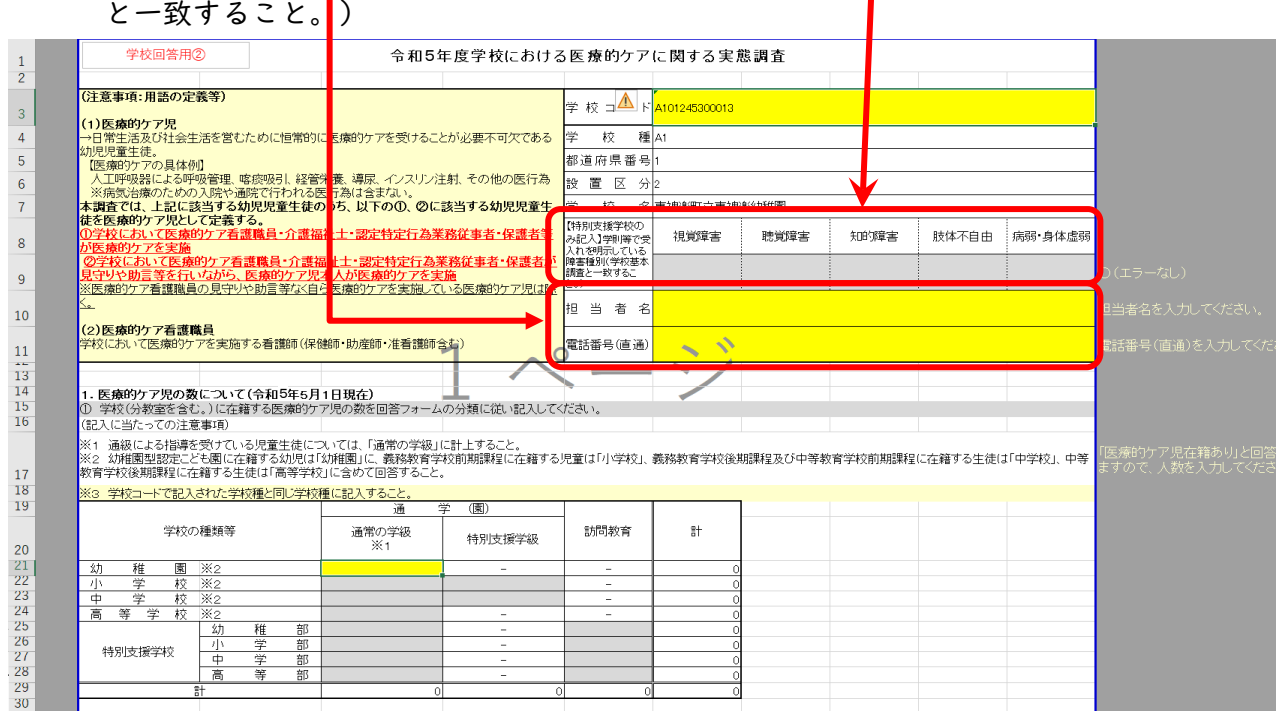

② 【1.① 医療的ケア児の数】以降の設問に回答する。

学校回答調査系統・ツールマニュアル・FAQ

- ※ 回答に当たっては、7.FAQ を参照してください。
- ※ 公立学校は【2.① 医療的ケア看護職員の数】の回答は不要です。(教育委員会がまとめて回 答します。)

#### STEP3 記入内容にエラーがないことを確認する

### ① 調査票末尾の「エラーチェック結果」が「○(エラーなし)」となっていることを確認する。

(列 L がすべて「〇(エラーなし)」になると、セル C194 が「〇(エラーなし)」に変わります。)

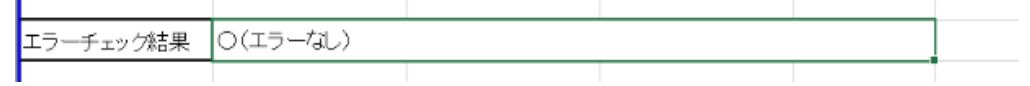

## ※ エラーがある場合は、以下のように赤く表示されます。各調査項目の回答内容について L 列を 確認し修正してください。

回答ありがとうございます。<br>※入力内容に矛盾(エラー)が存在する場合は以下に「エラーがあります」と表示され、 該当の調査項目のL列目にエラーの内容が表示されます。 ラーチェック結果 エラーがあります。L列(学校入力用sheeな調査②を確認してください。

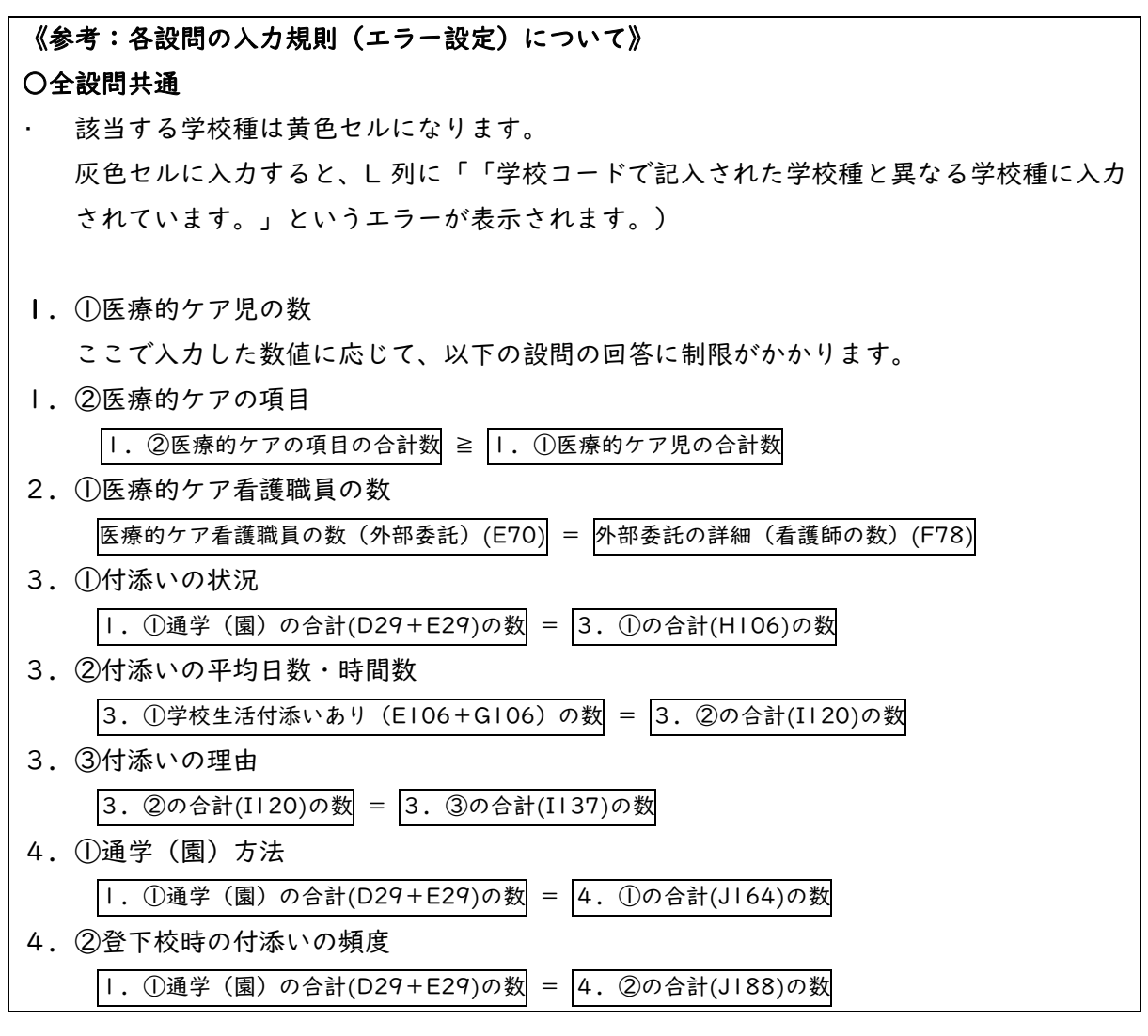

学校回答調査系統・ツールマニュアル・FAQ

4.②登下校時の付添いの頻度 3. ①付添ありの幼児児童生徒の合計(F106+G106)の数 = 4. ②の登下校時の付添平均回数 0 回 以外の回答数(SUM(E188:I188))

### STEP4 「学校入力用調査票\_○○(○○)\_【校(園)名】.xlsx」で保存する

# ① 各学校(園)は、入力した調査票を「学校入力用調査票\_〇〇(〇〇)\_◆◆学校(園)」と名前 を付けて保存する。

例)函館市立戸井幼稚園の場合

「学校入力用調査票\_北海道(公立)<mark>\_函館市立戸井幼稚園</mark>」

函館市立弥生小学校の場合

「学校入力用調査票\_北海道(公立)<mark>\_函館市立弥生小学校</mark>」

### STEP5 取りまとめ団体に提出する

① 取りまとめ団体の指示に従って Excel 様式で提出する。

R5 学校における医療的ケアに関する実態調査 学校回答調査系統・ツールマニュアル・FAQ

5. 取りまとめ方法(都道府県教育委員会以外)

STEPI 各学校(園) から調査票を回収する STEP2 取りまとめツールで調査票を取りまとめる STEP3 csv 形式で出力し保存する STEP4 文部科学省へ提出する ※市町村教育委員会は都道府県教育委員会に提出する。

STEPI 各学校(園) から調査票を回収する

- ① 各学校(園)から提出された調査票を1つのフォルダにまとめて保存する。
- ※ 提出された調査票のファイル名が重複している場合は、ファイル名を変更してからフォルダに 格納してください。

STEP2 取りまとめツールで調査票を取りまとめる

① 「学校回答取りまとめツール」の「取りまとめ(A)」ボタンを押す。

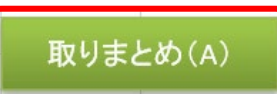

② 取りまとめ対象のフォルダを指定し、表示されている「メッセージ」の内容を確認した上で実行 する。

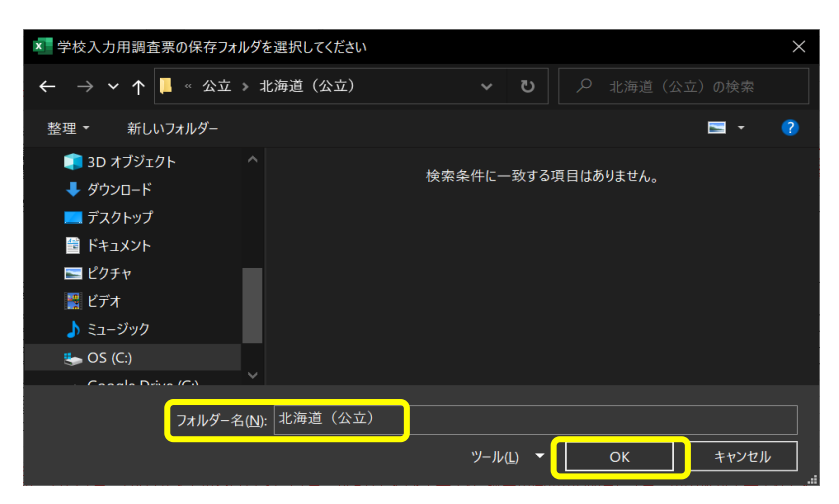

R5 学校における医療的ケアに関する実態調査 学校回答調査系統・ツールマニュアル・FAQ

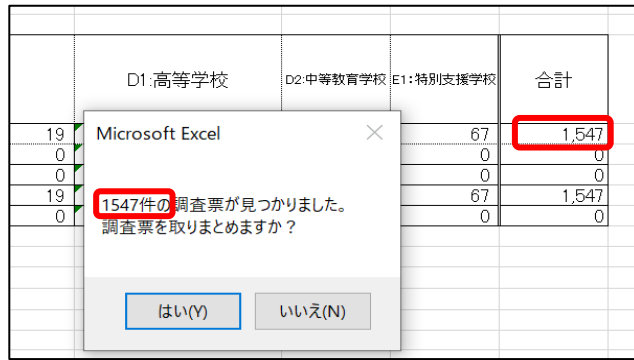

#### ③ 取りまとめた調査票にエラーがないことを確認する。

■取りまとめツールの 24 行目の「エラーチェック結果」が「○(エラーなし)」となっているこ とを確認する。

(H 列がすべて「〇(エラーなし)」になると、24 行目が「〇(エラーなし)」に変わります。)

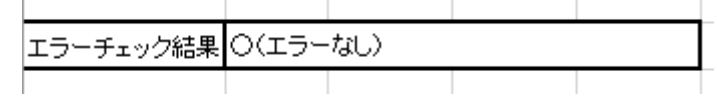

※ エラーがある場合は、以下のように赤く表示されます。

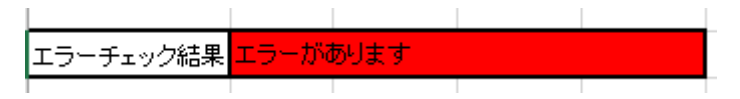

• H 列を確認し「エラーがあります。」と表示されている学校を確認します。 (「エラーがあります。」の部分に該当の調査票のハイパーリンクがセットされています。クリ ックして該当の調査票の回答内容を確認し、修正を依頼してください。)

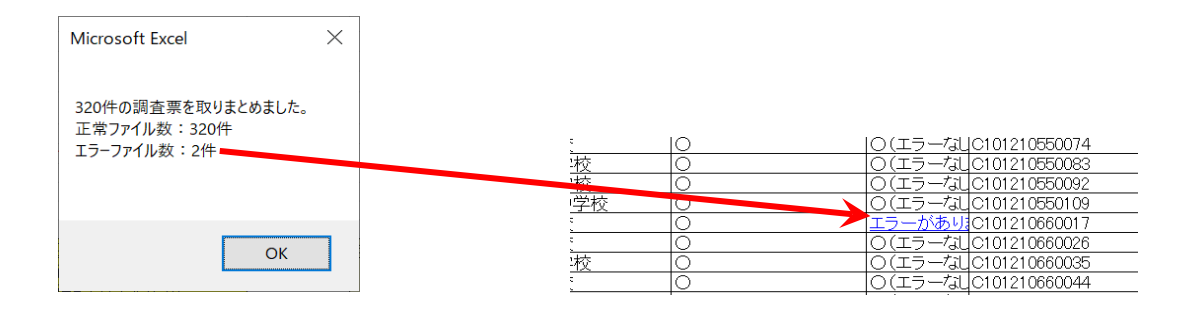

学校回答調査系統・ツールマニュアル・FAQ

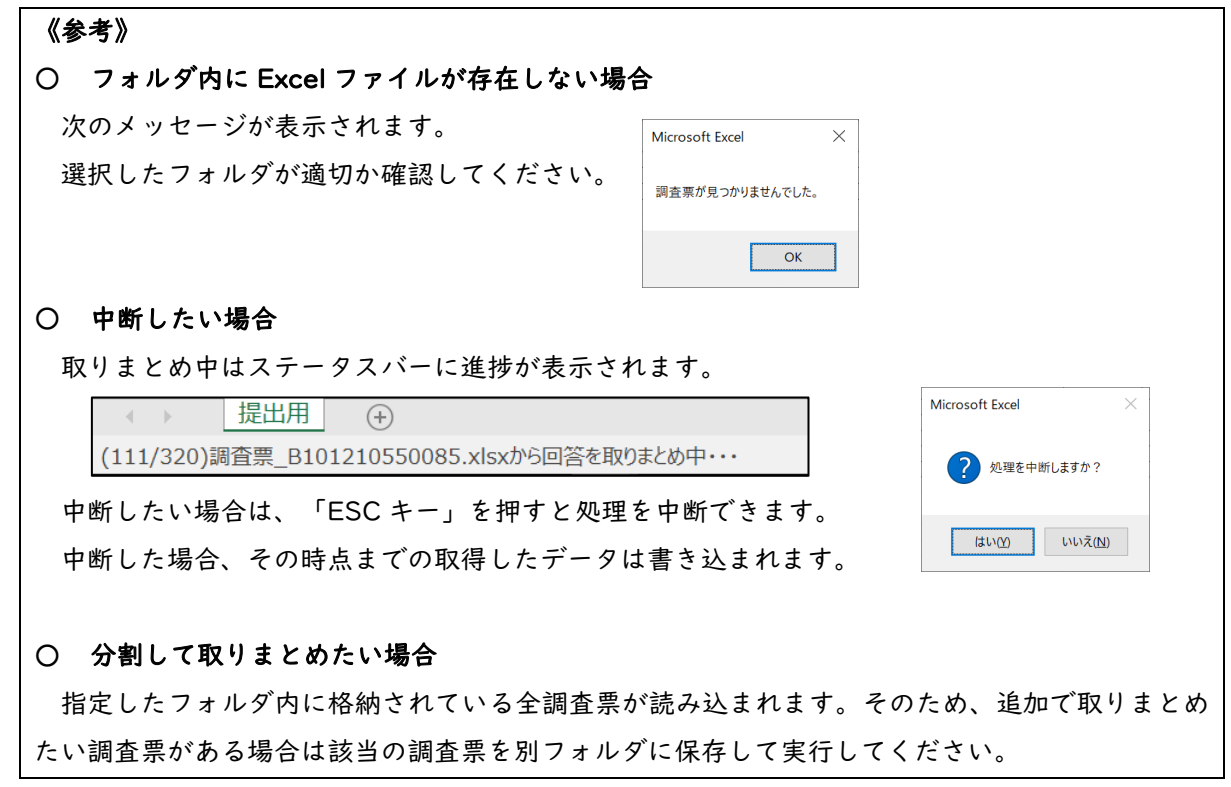

#### STEP3 csv 形式で出力し保存する

① 「医療的ケア学校回答取りまとめツール」の「CSV 出力」ボタンを押すと「医療的ケア学校回 答取りまとめツール\_(提出団体名)(国公私立).csv」が出力されます。

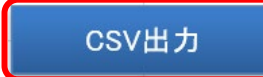

### STEP4 文部科学省に提出する ※市町村教育委員会は都道府県教育委員会に提出する

- ① 作成した csv ファイルを文部科学省(seika@mext.go.jp)に提出する。
	- <ファイル名>

医療的ケア学校回答取りまとめツール\_(提出団体名)(国公私立)

- 例1:「医療的ケア学校回答取りまとめツール\_北海道教育大学(国立).csv」
- 例2:「医療的ケア学校回答取りまとめツール\_北海道(公立).csv」
- 例3:「医療的ケア学校回答取りまとめツール\_北海道(学校法人立).csv」

例4:「医療的ケア学校回答取りまとめツール\_和寒町(株立).csv」

6. 取りまとめ方法(都道府県教育委員会)

STEP1 都道府県立学校分を取りまとめ、csv 形式で出力する STEP2 取りまとめツールで都道府県 csv と市町村 csv を取りまとめる STEP3 csv 形式で出力し保存する STEP4 文部科学省に提出する

STEP1 都道府県立学校分を取りまとめ、csv 形式で出力する

① 5.取りまとめ方法(都道府県教育委員会以外)の STEP1~3 に従って、都道府県立学校分の 調査票を取りまとめ、csv 形式で出力する。

STEP2 取りまとめツールで都道府県 csv と市町村 csv を取りまとめる

- ① 都道府県 csv と市町村 csv を同じフォルダに格納する。
- ② 「医療的ケア学校回答取りまとめツール」の「取りまとめ(CSV)」ボタンを押す。

取りまとめ(CSV)

③ 取りまとめ対象のフォルダを指定し、表示されている「メッセージ」の内容を確認した上で実行 する。

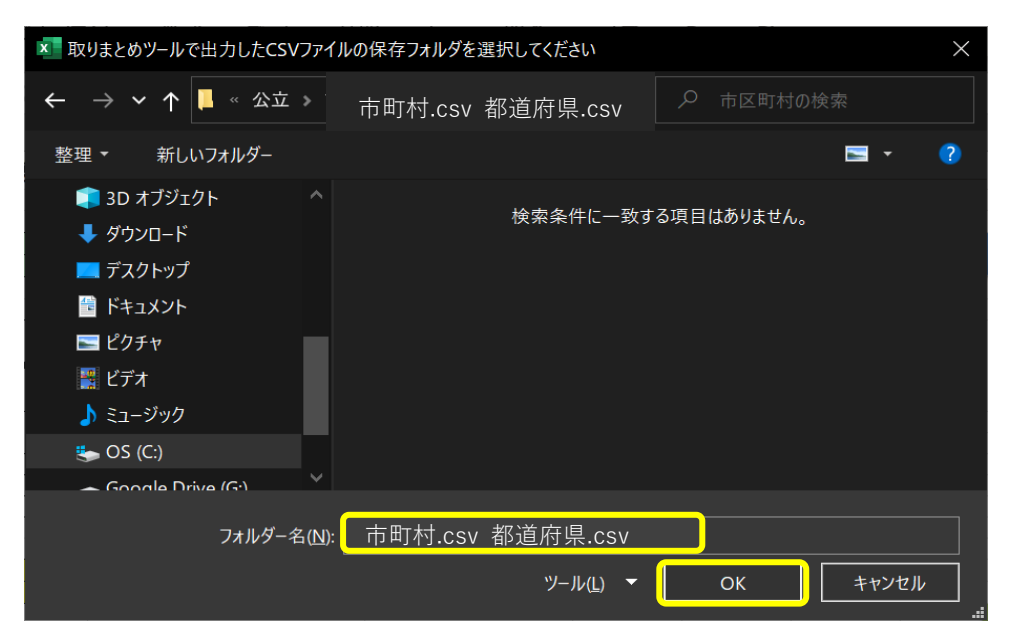

学校回答調査系統・ツールマニュアル・FAQ

#### ④ 取りまとめた調査票にエラーがないことを確認する。

■取りまとめツールの 24 行目の「エラーチェック結果」が「○(エラーなし)」となっているこ とを確認する。

(H 列がすべて「〇(エラーなし)」になると、24 行目が「〇(エラーなし)」に変わります。)

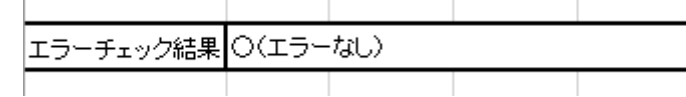

※ エラーがある場合は、以下のように赤く表示されます。

エラーチェック結果 エラーがあります

• H 列を確認し「エラーがあります。」と表示されている学校を確認します。

(「エラーがあります。」の部分に該当の調査票のハイパーリンクがセットされています。クリ ックして該当の調査票の回答内容を確認し、修正を依頼してください。)

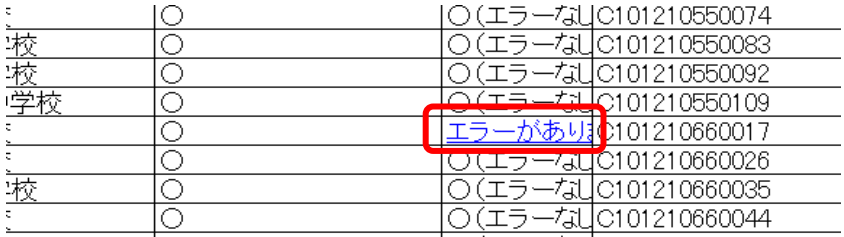

### STEP3 csv 形式で出力し保存する

② 取りまとめツールの「CSV 出力」ボタンを再度押すと、都道府県分と市町村分がまとまった csv ファイルが出力される。

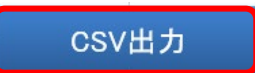

### STEP4 文部科学省に提出する

① 作成した csv ファイルを文部科学省(seika@mext.go.jp)に提出する。

<ファイル名>

医療的ケア学校回答取りまとめツール\_(提出団体名)(国公私立)

例 I:「医療的ケア学校回答取りまとめツール 北海道 (公立) .csv」

# 7. FAQ

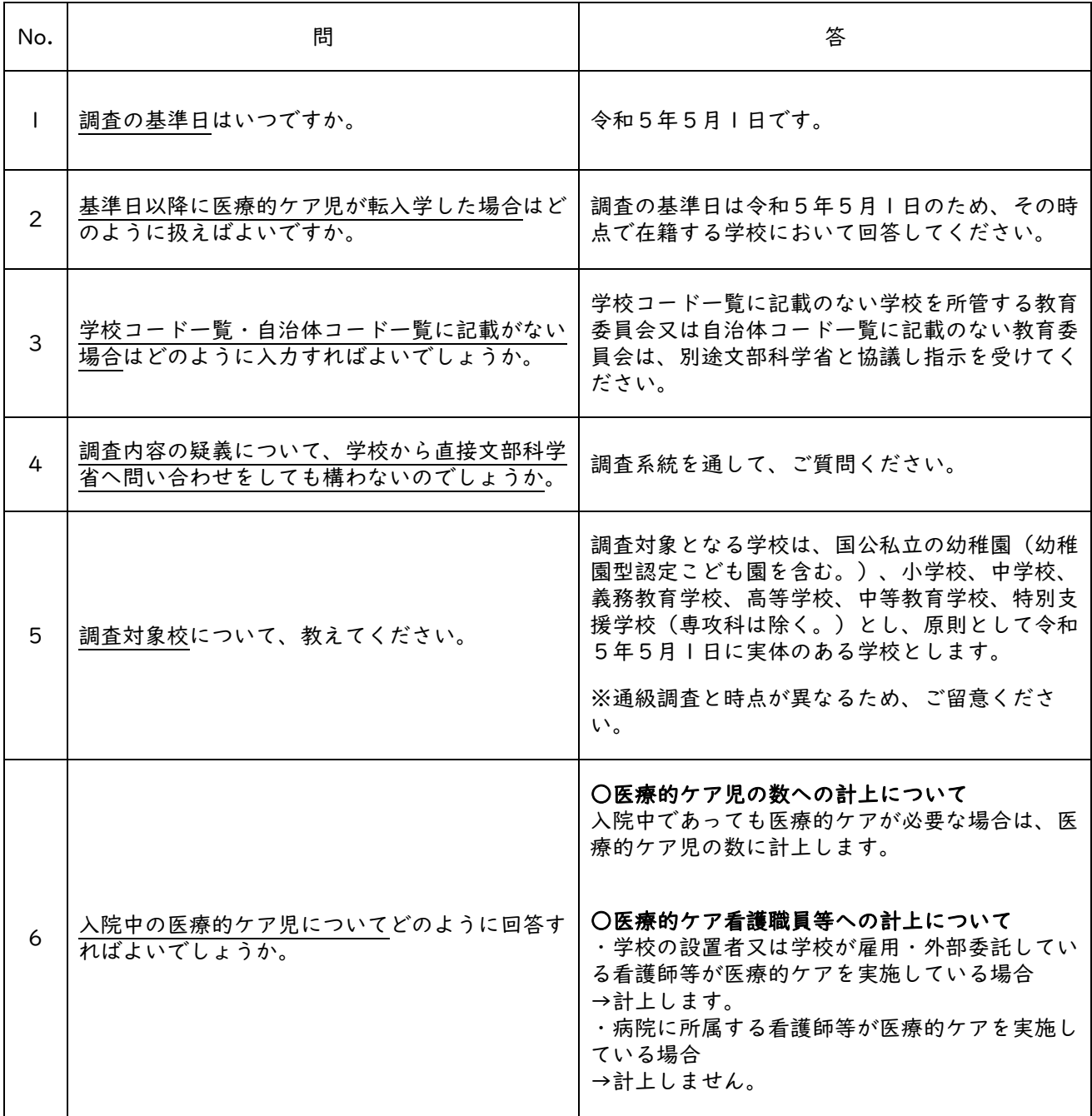

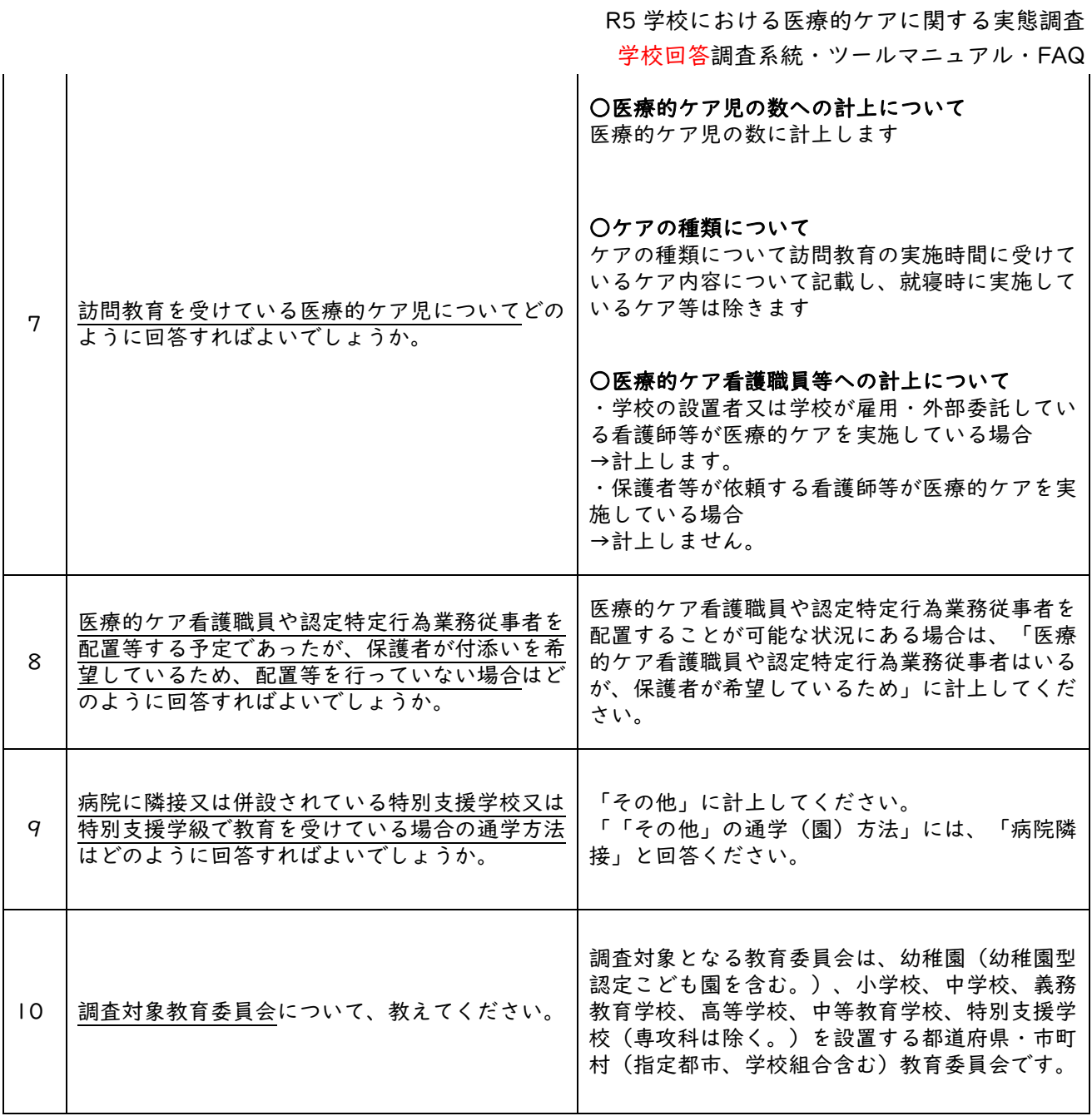